# Time Machine

Time machine is an application in OS X that allows Mac users to automatically save up‐to‐date copies of everything on their machine. It basically acts as a backup tool for Apple machines. However, Time Machine doesn't work on all backup hardware. Whether you are backing up data on <sup>a</sup> regular basis or periodically, Time Machine will save that data on <sup>a</sup> local or remote disk drive. Saving data on an internal drive is quick and safe while saving data to an external USB drive is convenient but slow. D‐Link offers an alternative to both these solutions. The ShareCenter is <sup>a</sup> NAS that offers Time Machine functionality and this How‐to guide will show you how to set up Time Machine with the ShareCenter.

### What you need:

- Mac Compatible computer
- Time Machine software
- ShareCenter
- Hard drives (sufficient data space to mirror your current Mac or larger)
- Router with DHCP enabled
- Network connectivity
- DNS‐320 users must upgrade to Firmware version 2.00

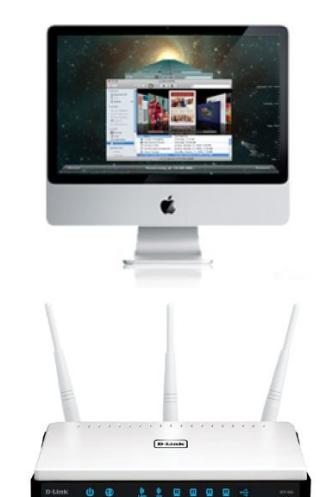

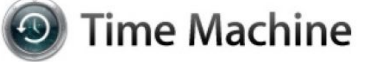

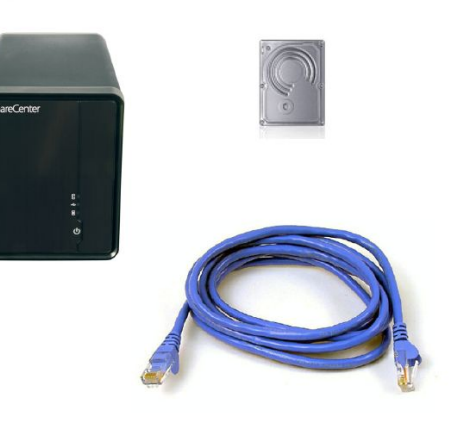

# Instructions

#### Step 1:

Set up the NAS on your network. See **User's Manual** for details.

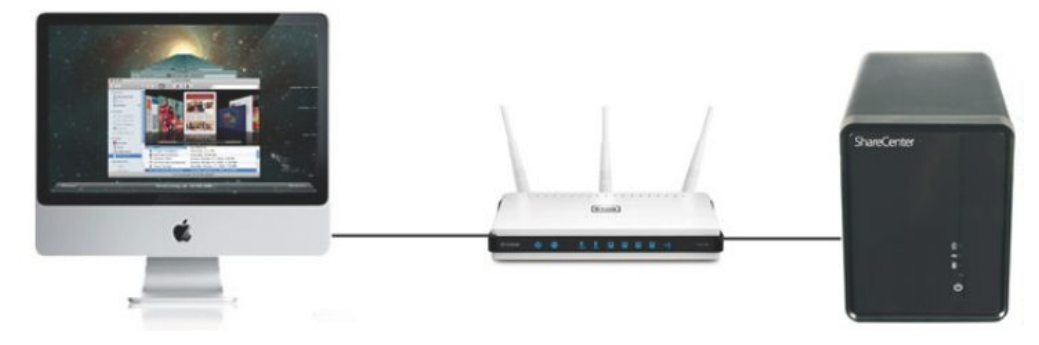

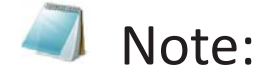

Configure your router to be <sup>a</sup> DHCP server for the rest of your network. This should assign both your **Mac computer and ShareCenter NAS** individual IP addresses. Once you have the NAS IP address, ping it to see if it is 'alive'.

Before proceeding to **Step 2** of this guide, be sure you know the IP address of the **ShareCenter NAS**.

#### Step 2:

Open **Safari** and type in the IP address of the **ShareCenter**.

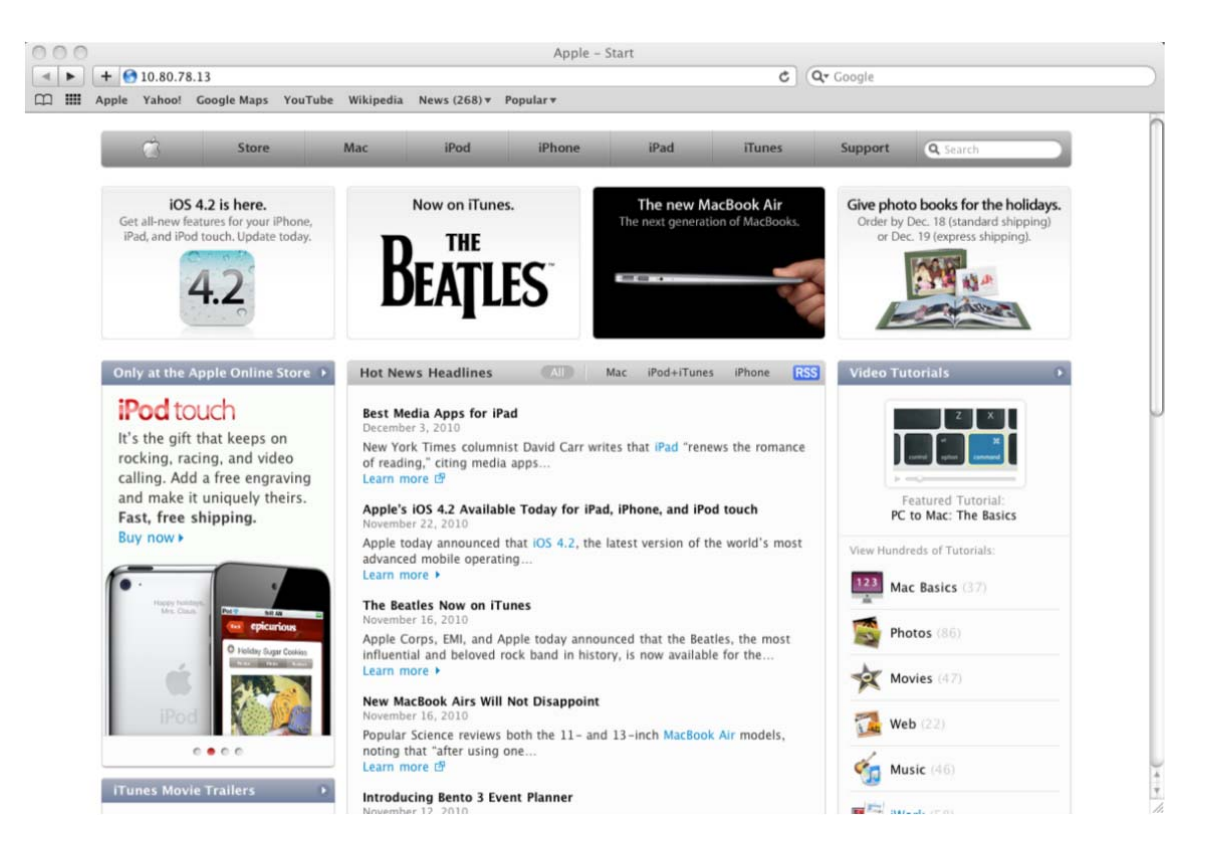

#### Step 3:

At the login screen, select **System Administrator**, and type in <sup>a</sup> password. Click **Login**.

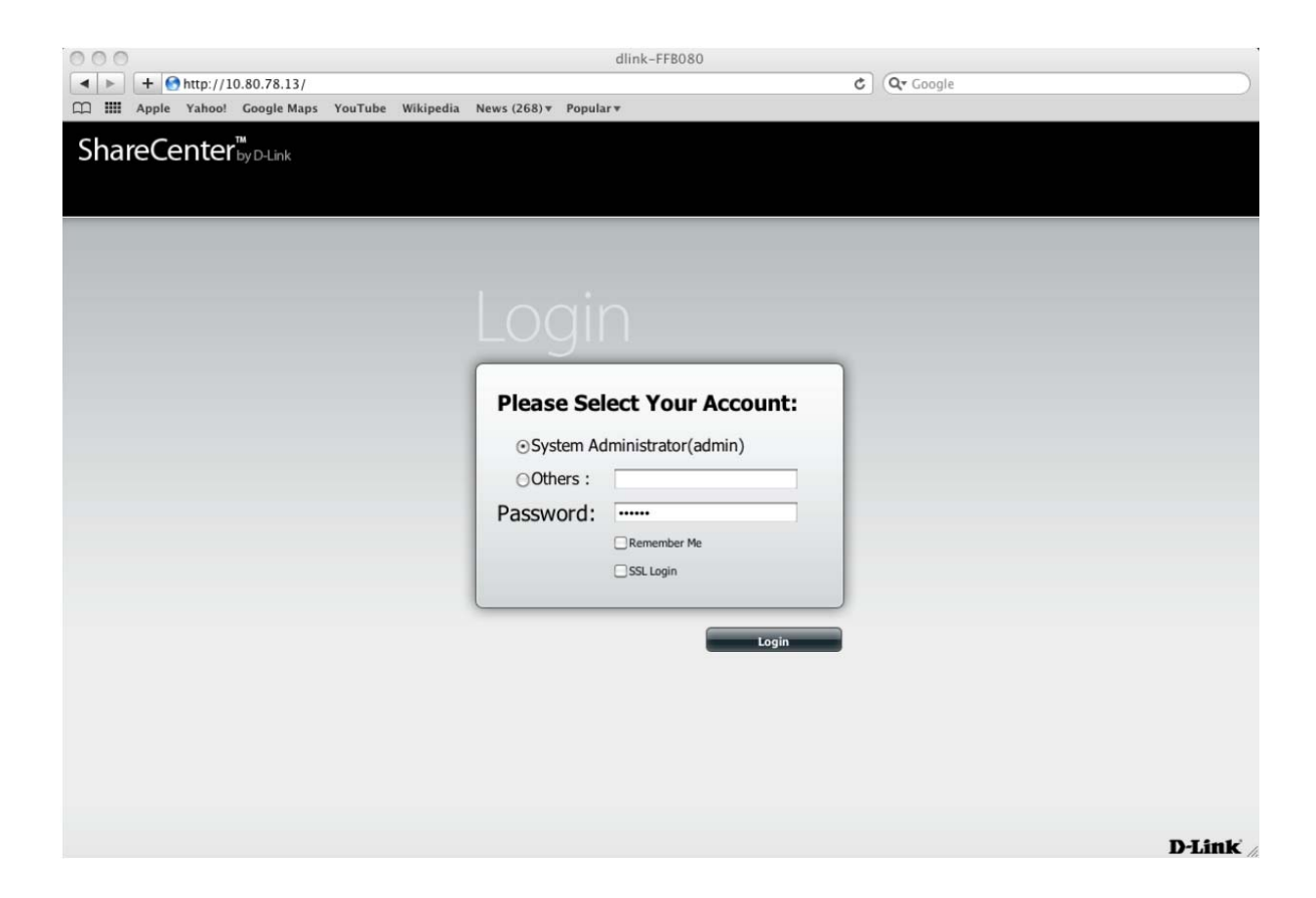

#### Step 4:

The **ShareCenter** home screen will display three main icons at the top: **My Favorites**, **Applications**, and **Management**. This is the volume created by the NAS. Click **Applications.**

**Note:** At the right‐hand side of the screen, there is section called '**Storage Status**'

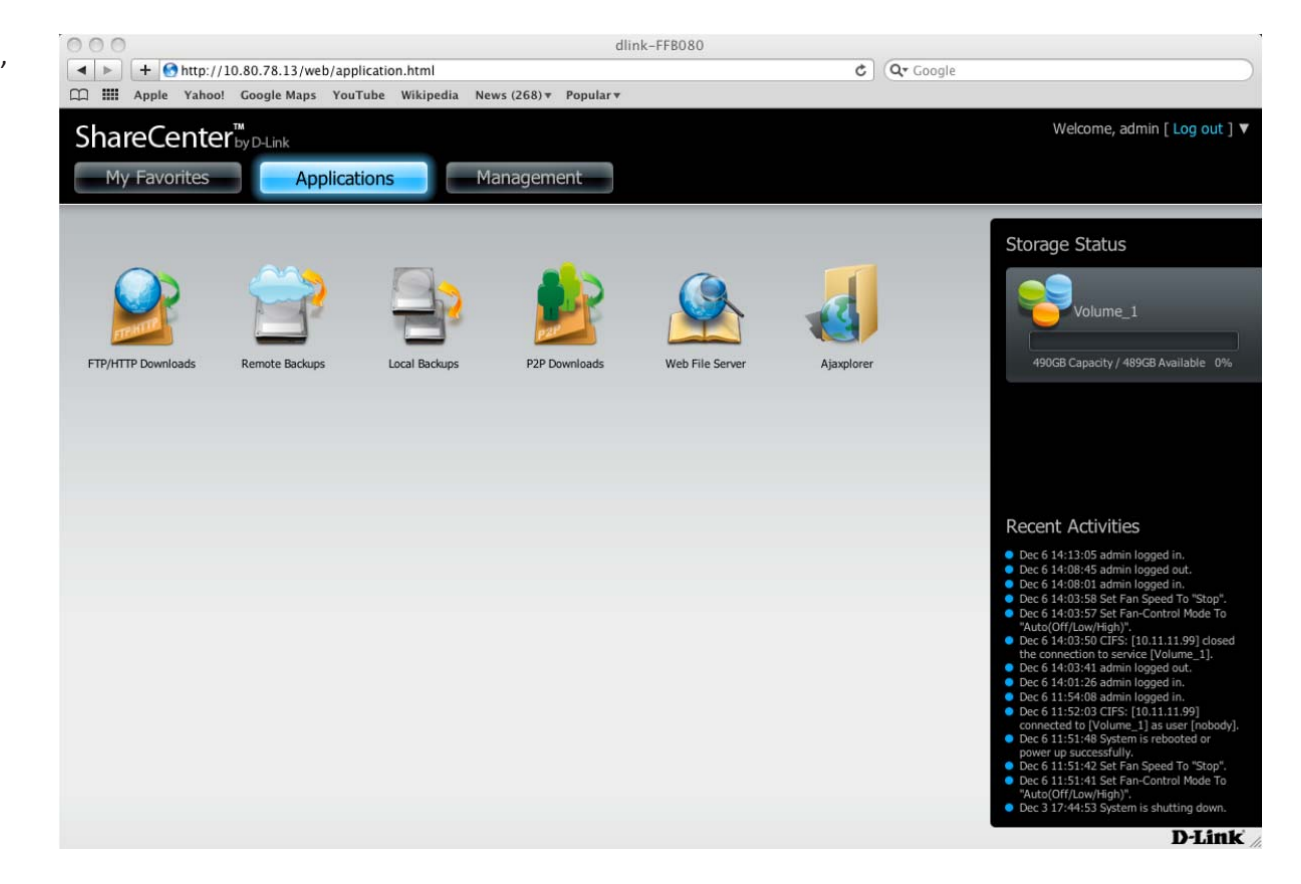

### Step 5:

Select **Local Backups** then click **Time Machine.** Under **Time Machine Enable/disable**, check **Enable Time Machine**.

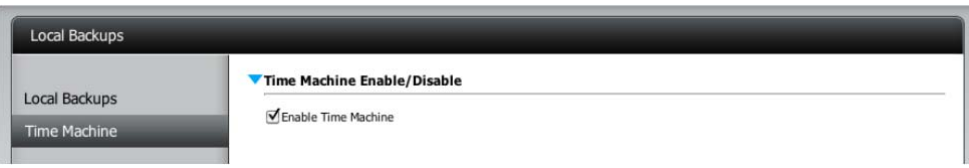

## Step 6:

Next click the **blue arrow** under **Time Machine Settings**. This will reveal the available storage devices. If none are present, click the **New** button.

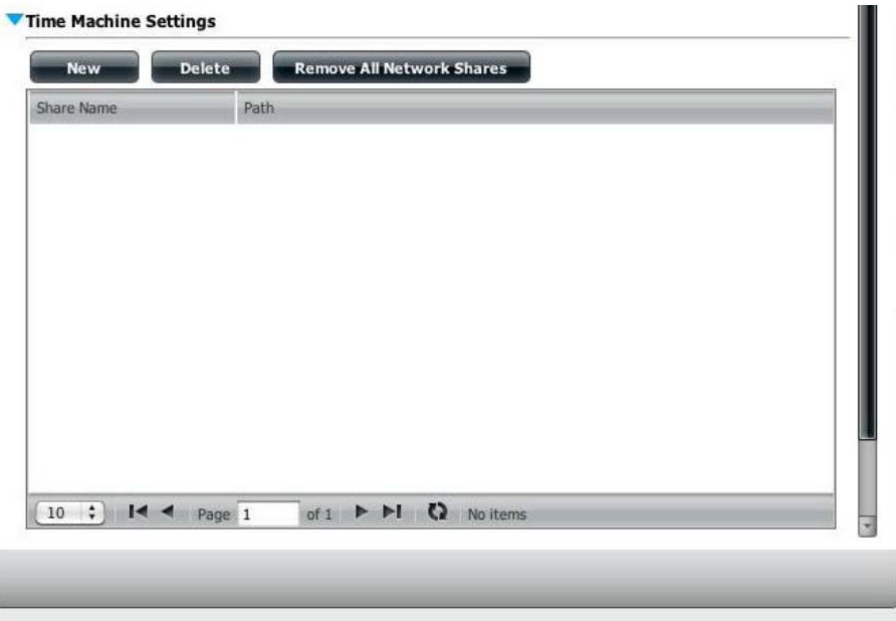

#### Step 7:

Click **Next** and the '**Welcome to Time Machine Setup Wizard**' will appear. Click **Next** to continue.

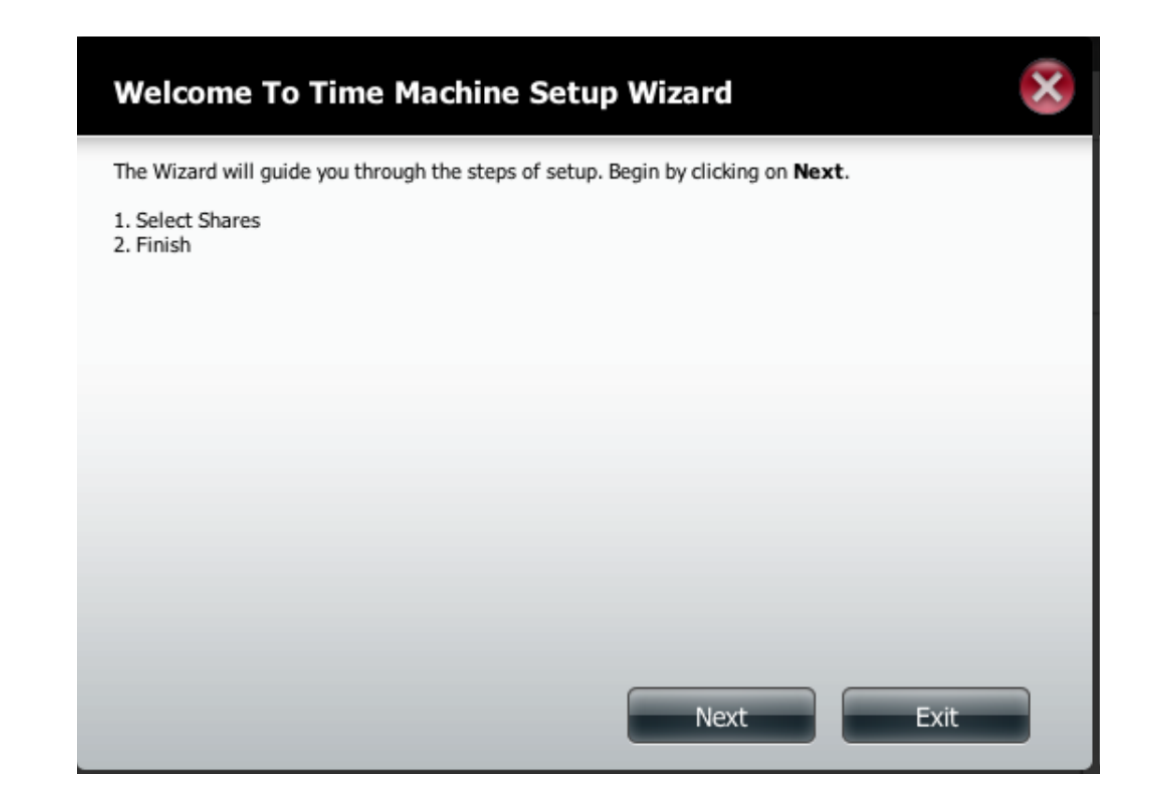

## Step 8:

From the **Select Shares** description, check the **Volume** that you want to use with **Time Machine** and click **Next**.

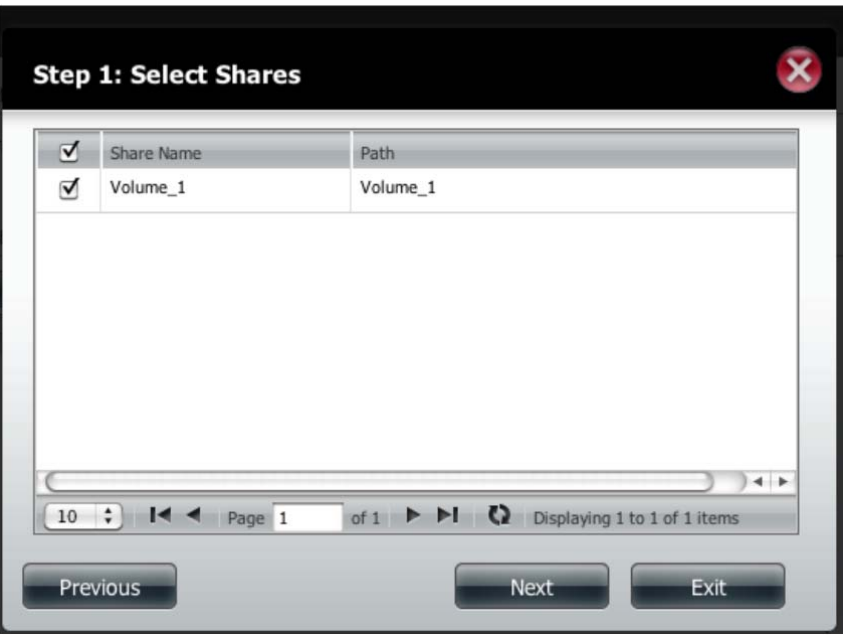

Click **Next** again.

#### Step 9:

The new volume will be displayed in the **Time Machine Settings**.

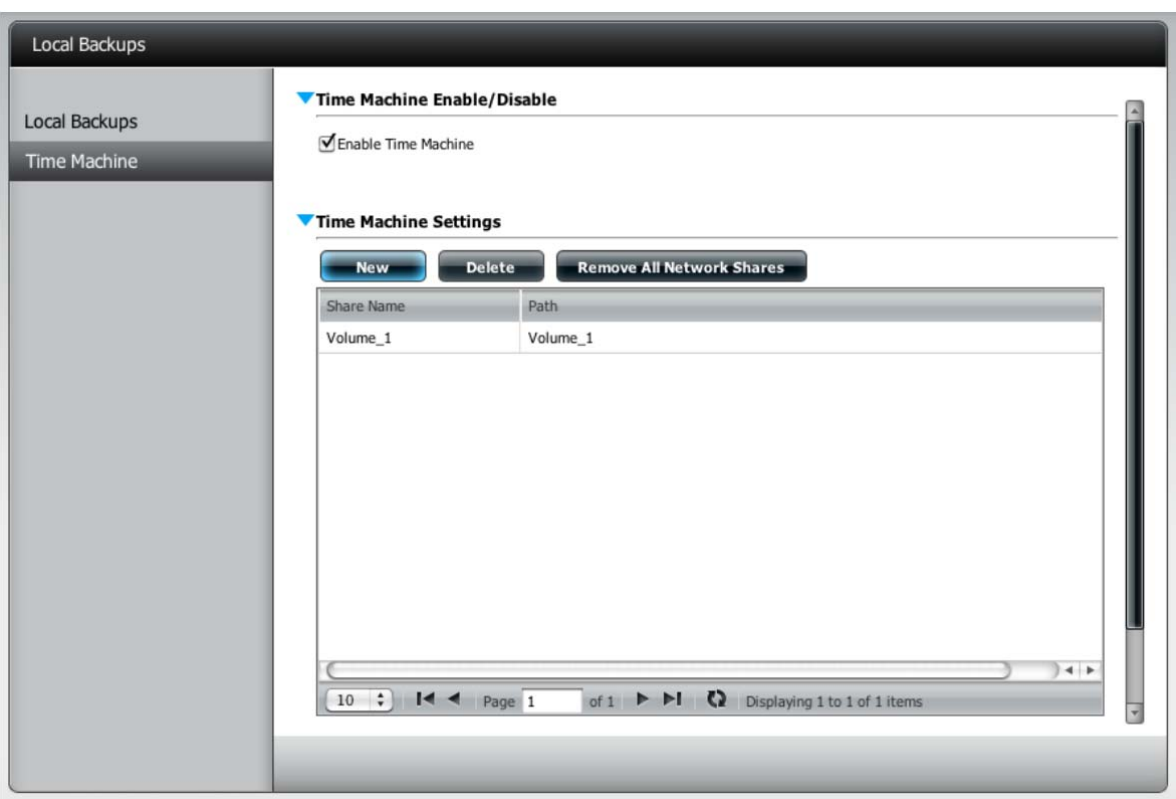

Before you set up **Time Machine** on the Mac, you must first create <sup>a</sup> new user account on the ShareCenter NAS.

#### Step 10:

Once you have logged into the server, go to the **Management** icon atop. Then click on **Account Management**.

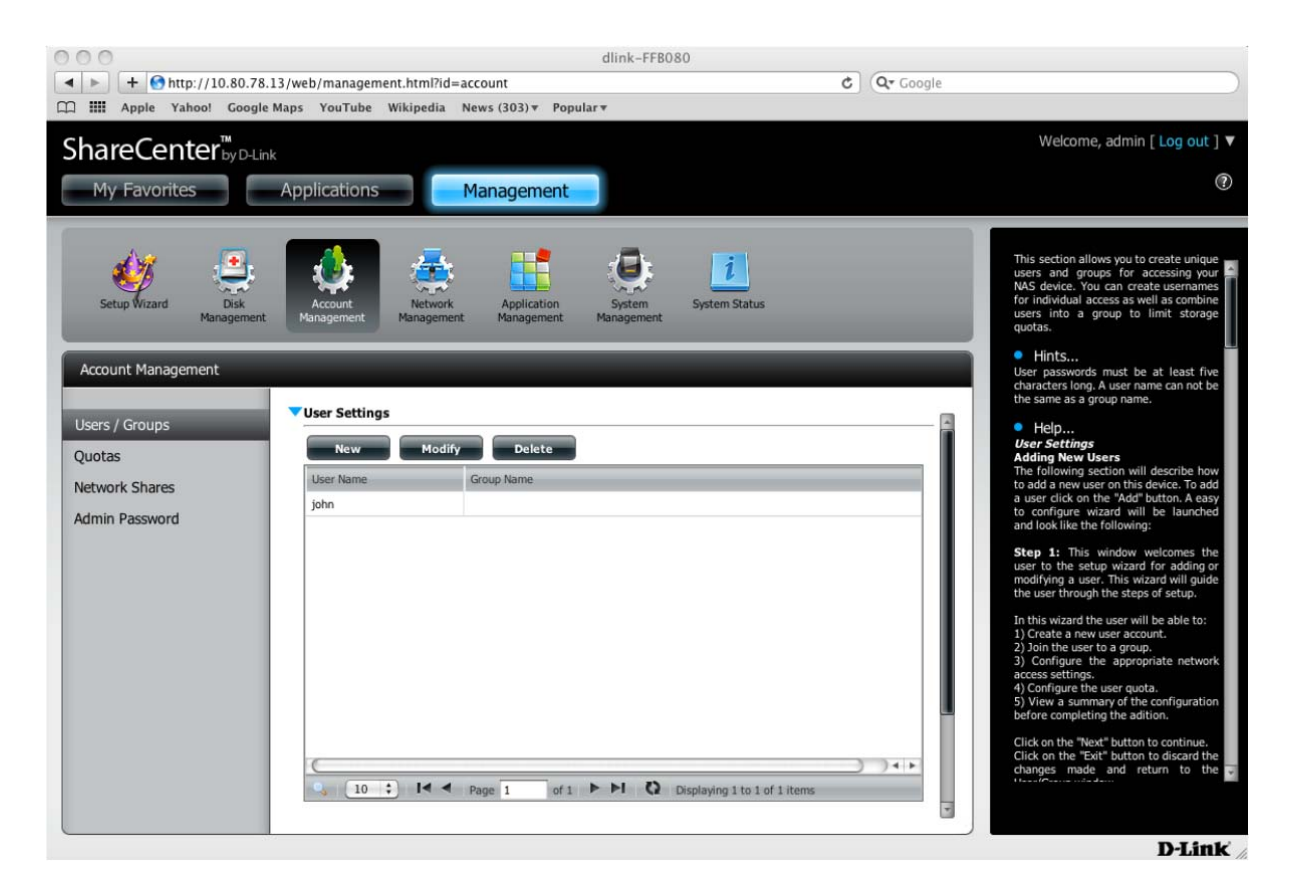

#### Step 11:

Click the **Users/Groups** tab on the left, then under **User Settings** click **New** to create <sup>a</sup> new user. This will direct you to **The User Setup Wizard.**

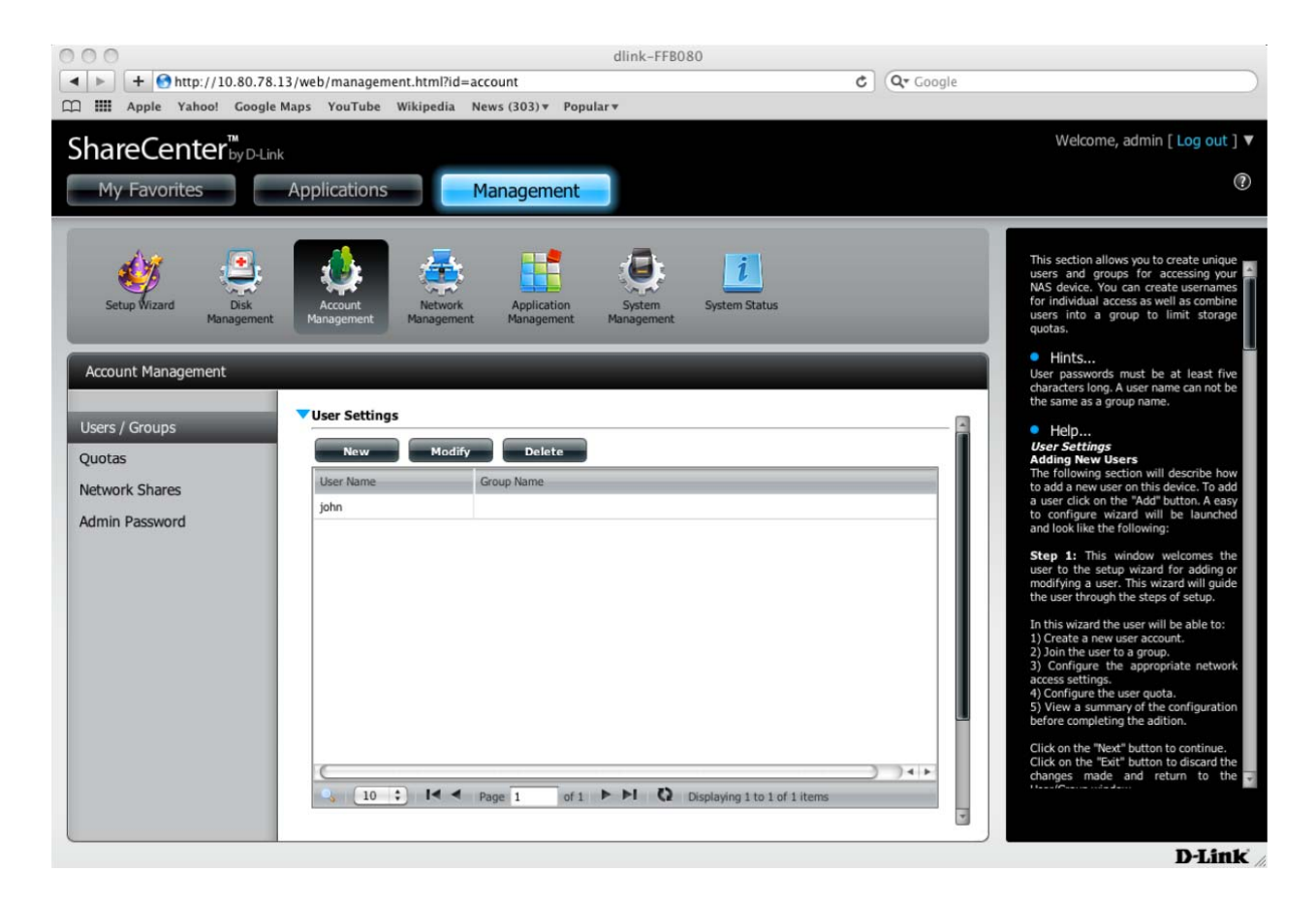

#### Step 12:

In the welcome screen of **The User Setup Wizard**, click **Next** to continue.

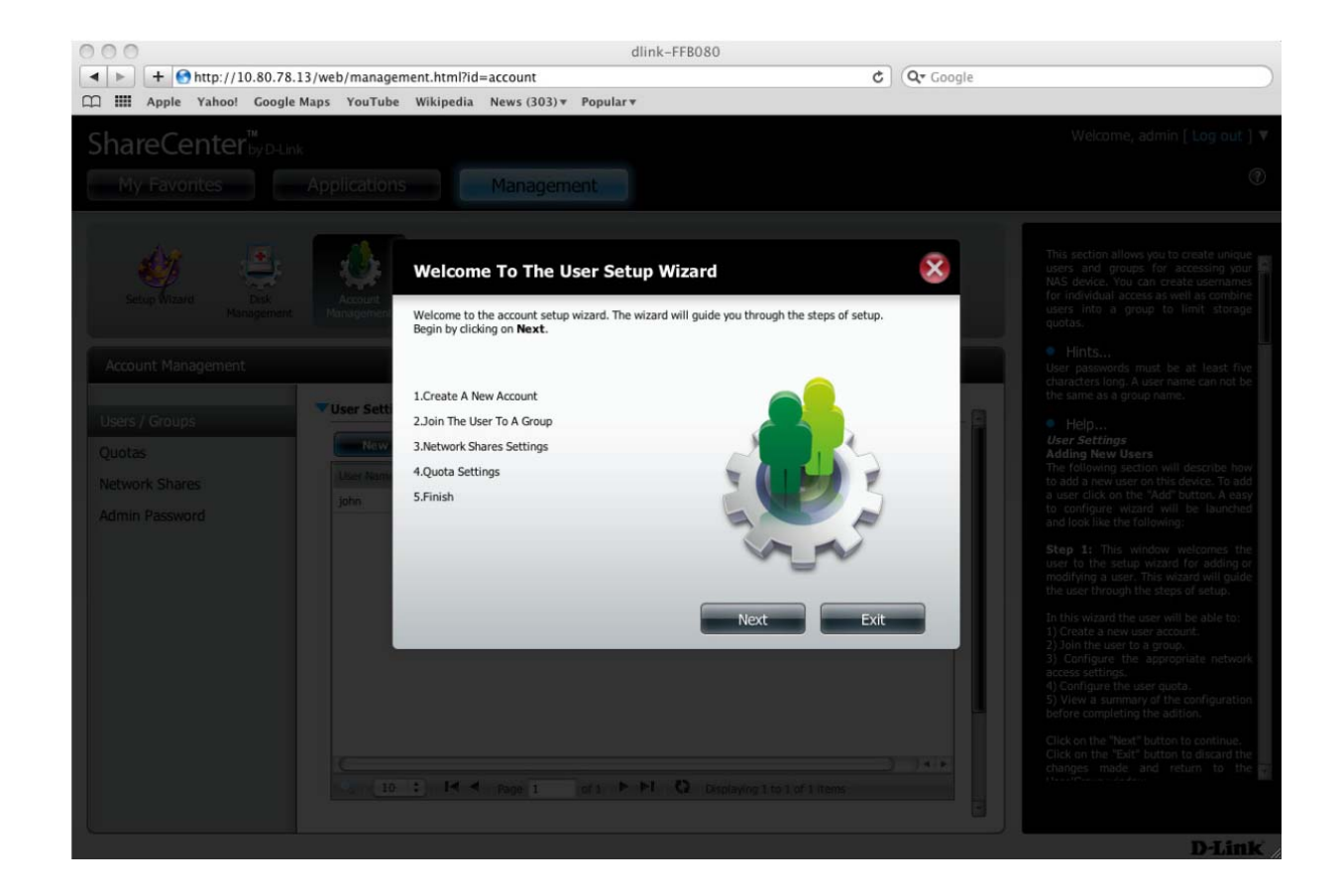

### Step 13:

In the **Create <sup>a</sup> New Account** step, type <sup>a</sup> **Username**, **Password**, and **confirmation of the password**. Do not use **admin** as the new account name. Click **Next** to continue.

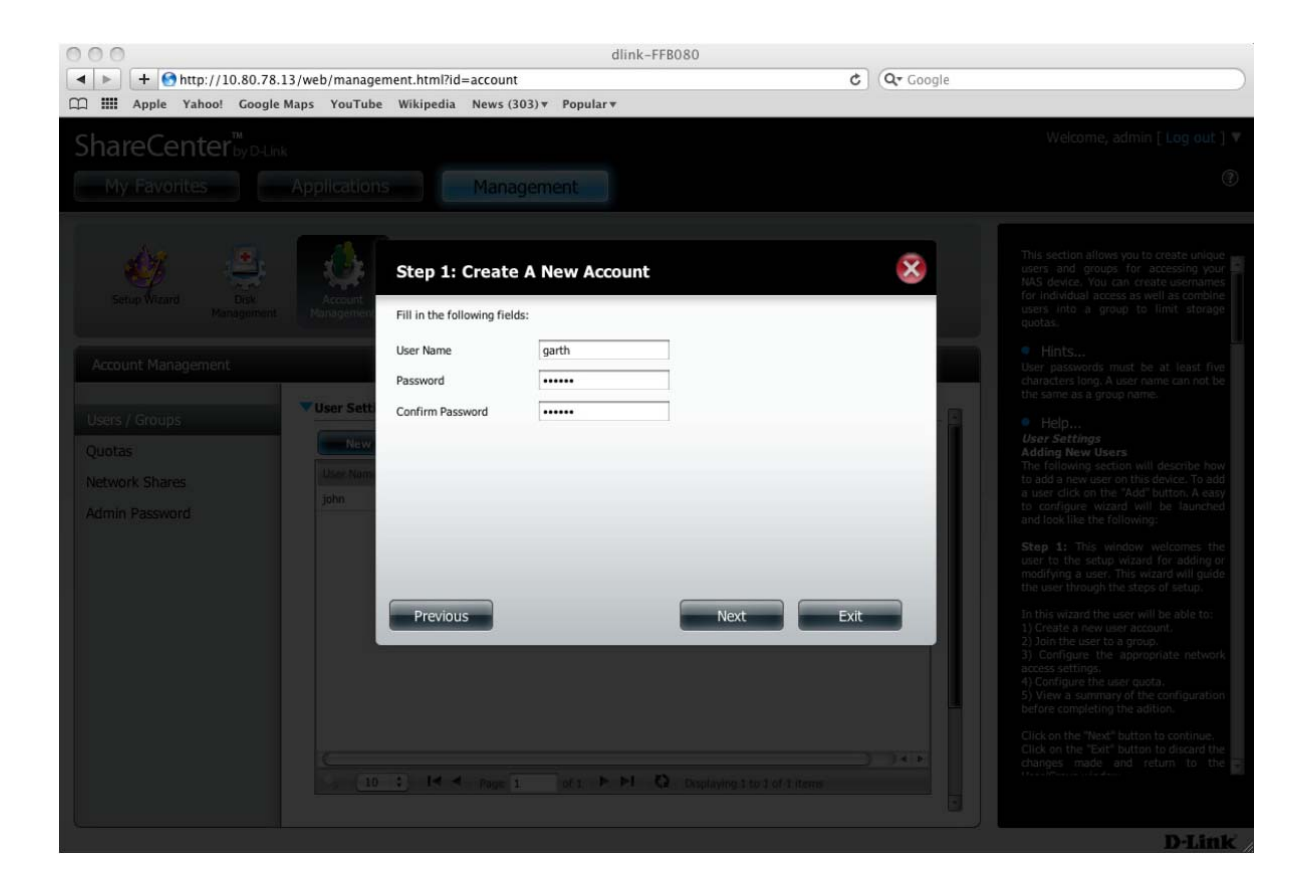

#### Step 14:

Next, under the **Join the User to <sup>a</sup> Group**, select <sup>a</sup> **Group** or do not select anything (if there is no group present) and click **Next** to continue.

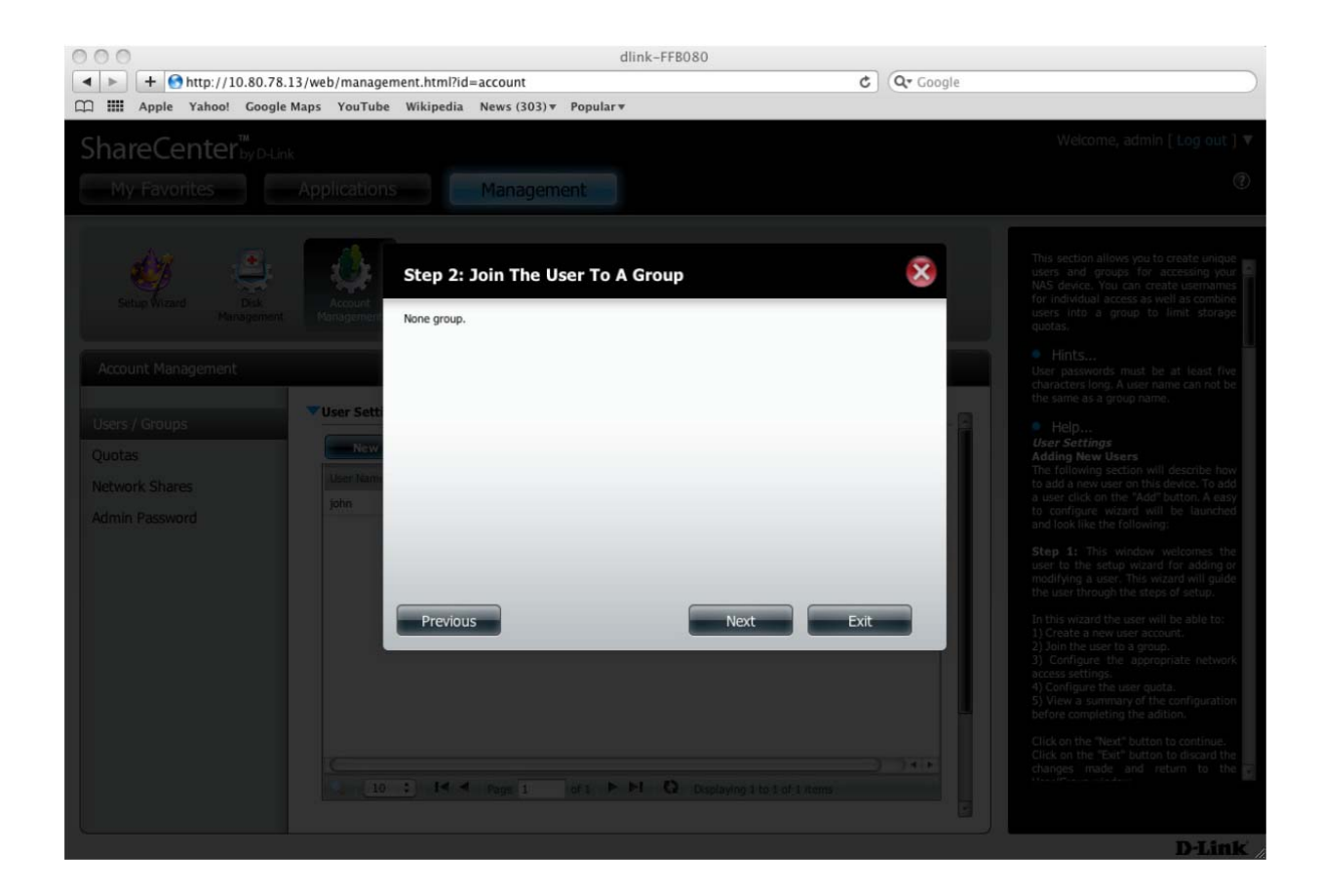

### Step 15:

Next under **Network Shares Settings**, select the type of properties you would like to assign to the user under <sup>a</sup> particular volume. Click **Next** to continue.

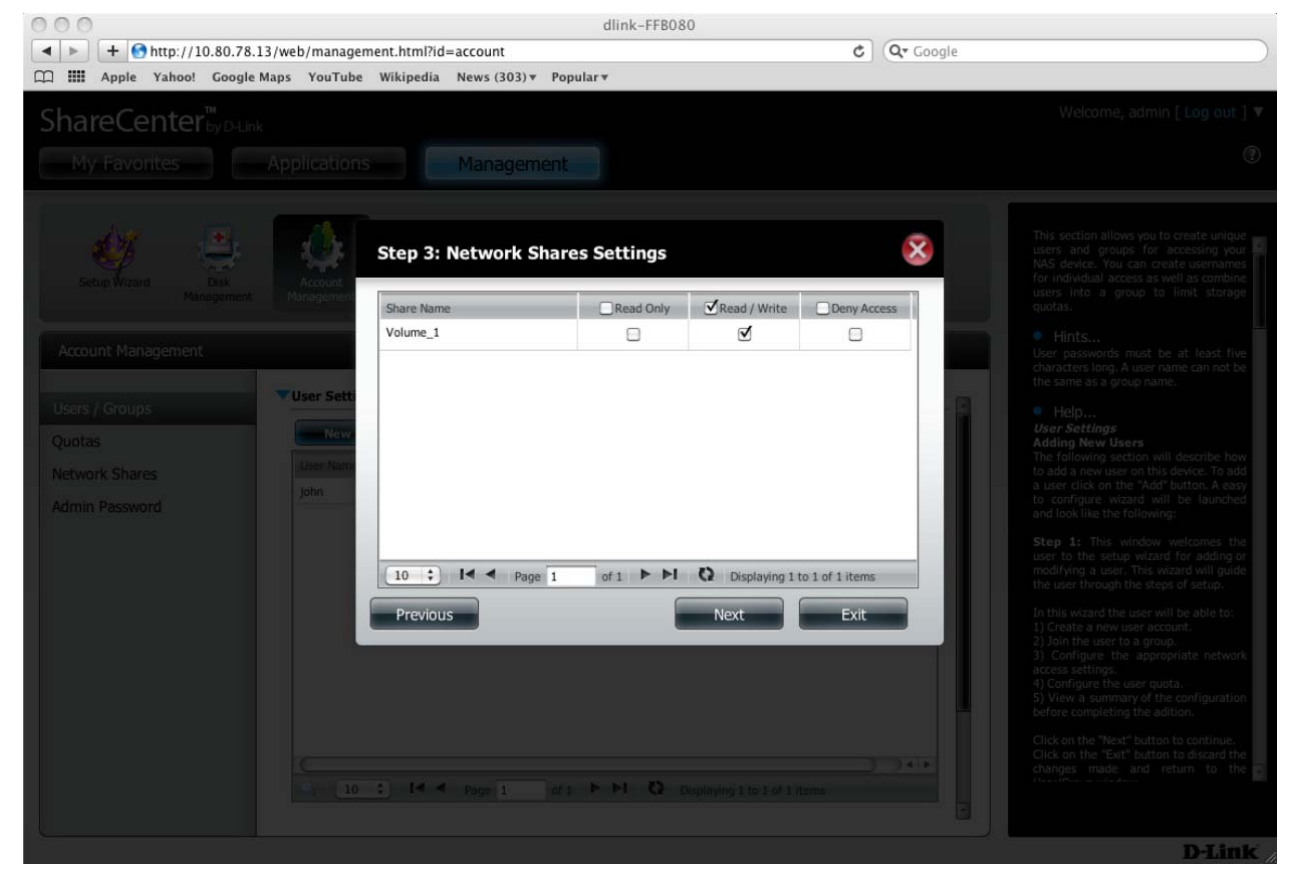

#### Step 16:

Under the **Assign Privileges ‐ Access Methods** step, check the fields you would like the user to be <sup>a</sup> member of. Click **Next** to continue.

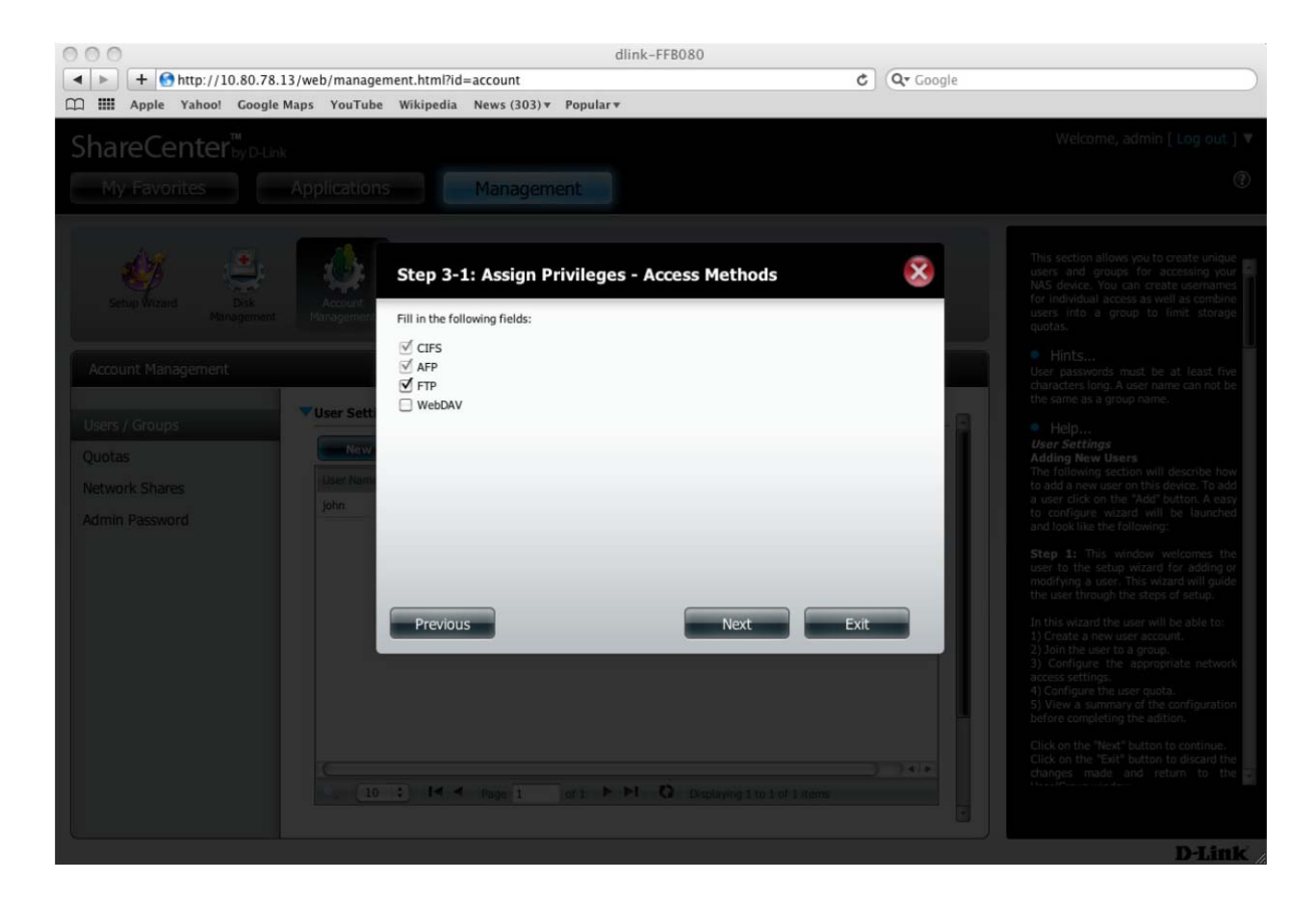

#### Step 17:

Next under **Quota Settings,** give the user <sup>a</sup> fixed backup data size (in MB), and click **Next** to continue.

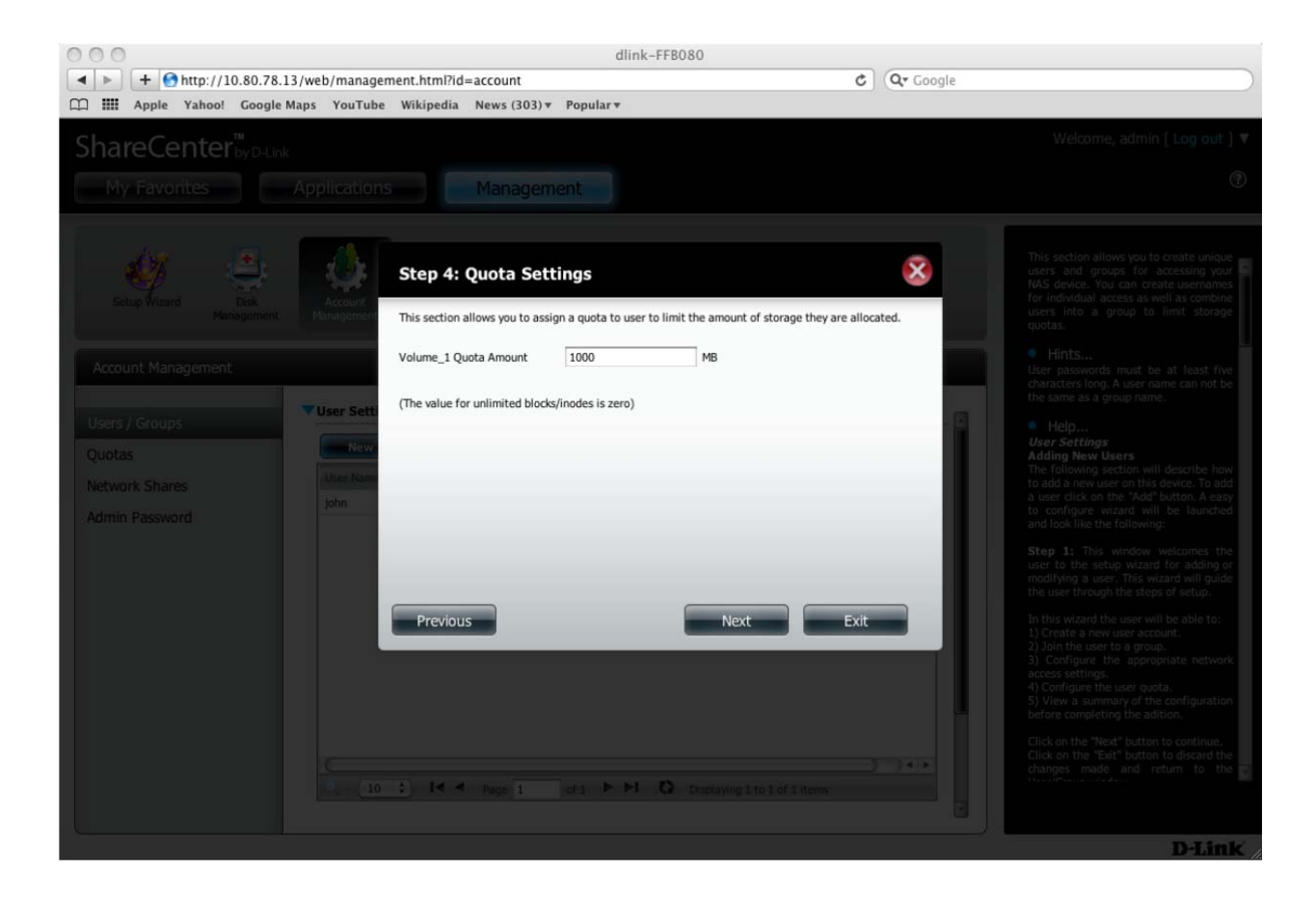

#### Step 18:

**The User Setup Wizard,** is now complete. A summary will appear at the end confirming your settings. Review your settings and click **Finish** to complete the wizard.

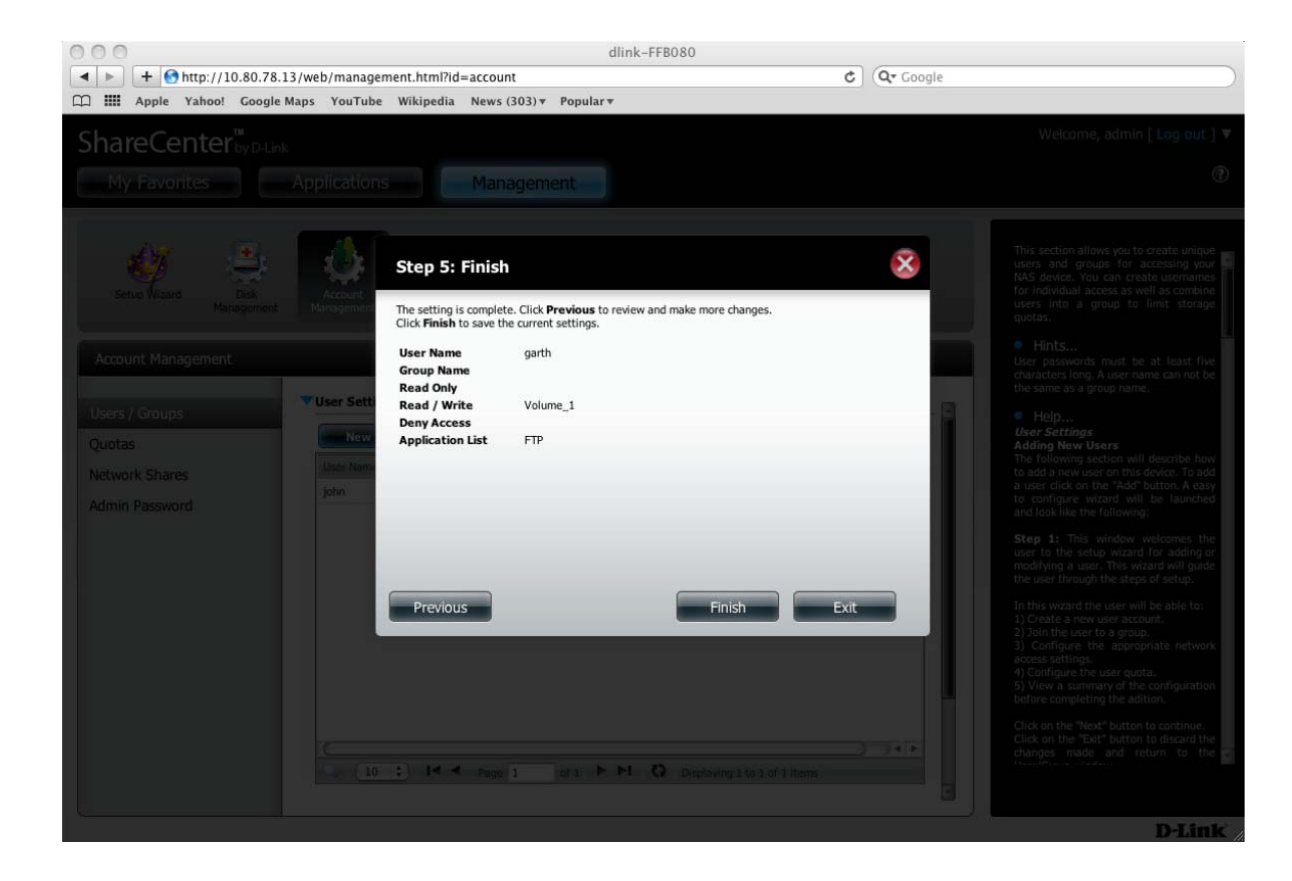

#### Step 19:

A message will appear confirming that <sup>a</sup> new user has been successfully added to the ShareCenter.

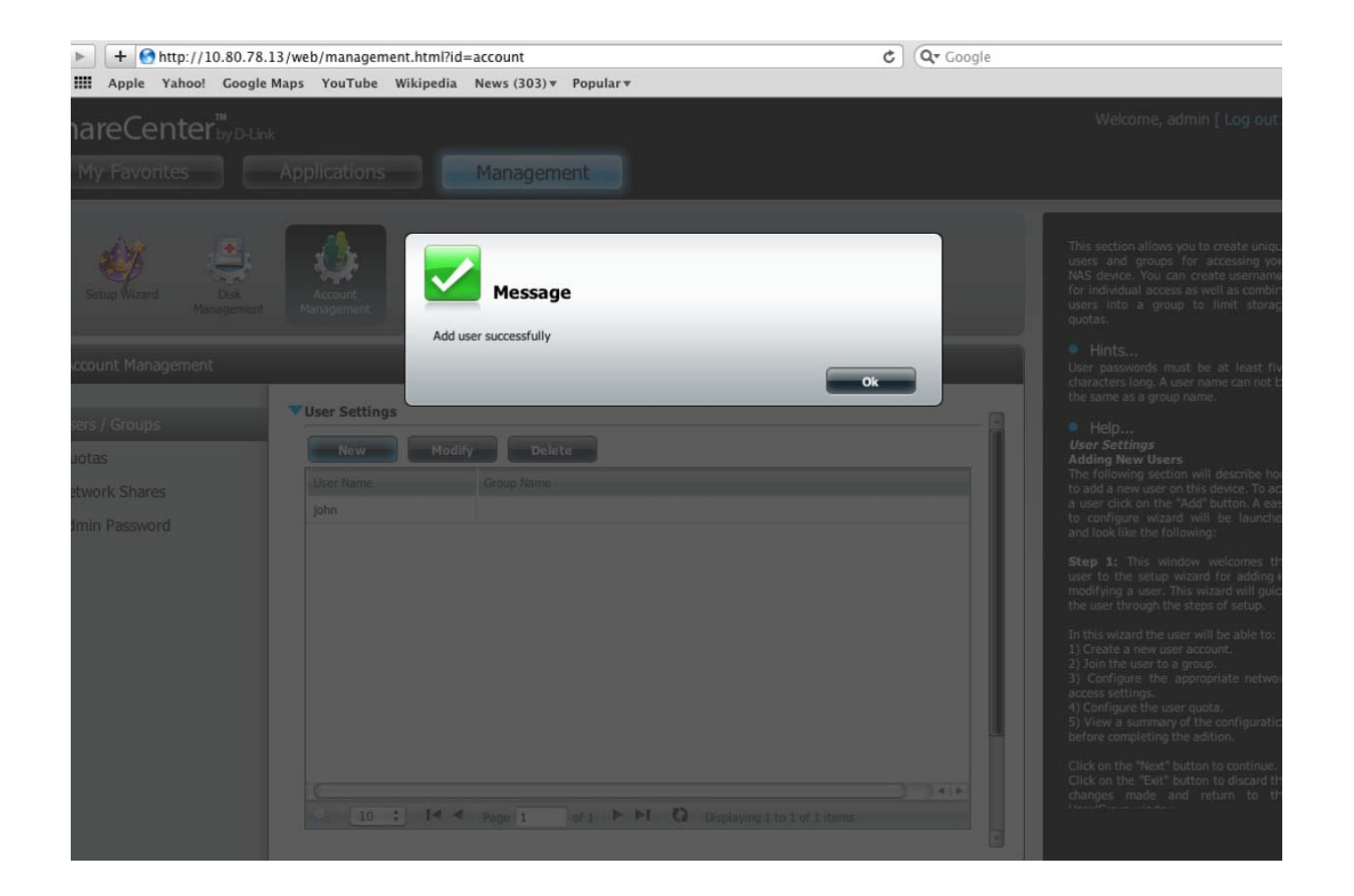

### Step 20:

On the Mac, click **Time Machine** (if it is not on the Task Bar, go to System Preferences, and under System Preferences, click Time Machine). Then click **Set Up Time Machine.**

#### Step 21:

In the main Time Machine window, click **Select Backup Disk**.

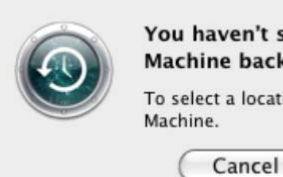

You haven't selected a location for Time Machine backups.

To select a location for backups, set up Time

Set Up Time Machine

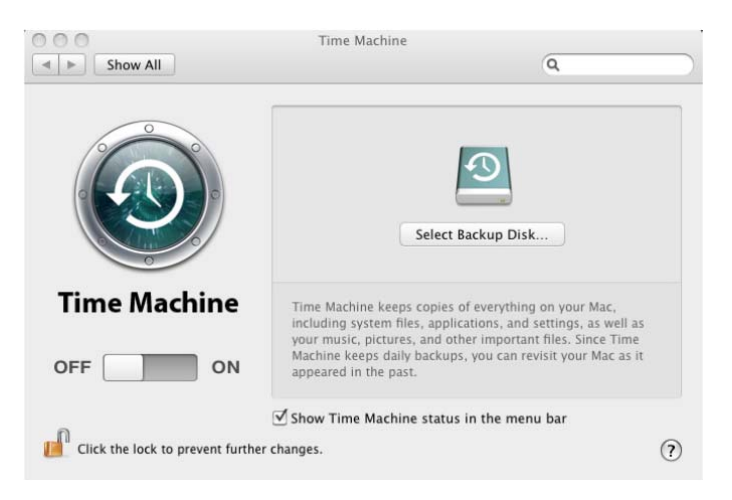

A new window will appear displaying <sup>a</sup> list of volumes or drives available.

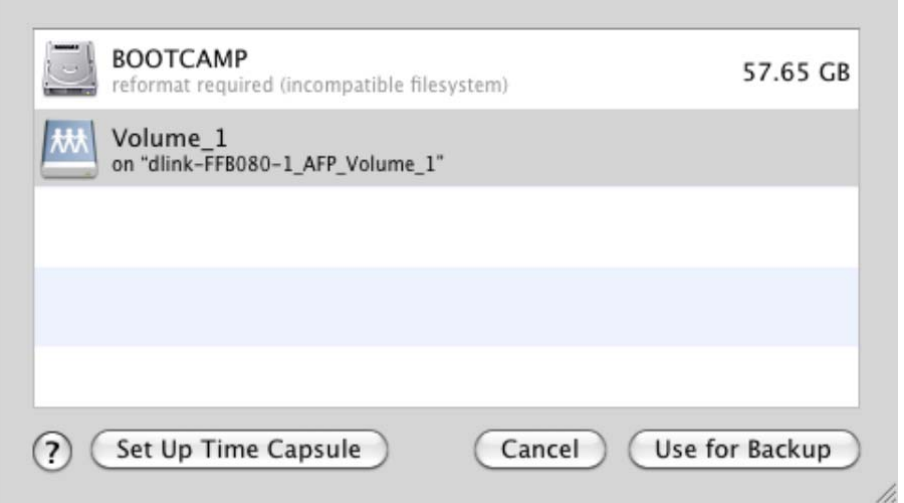

# Step 22:

Select the ShareCenter NAS volume. (In this example "**Volume\_1**" is the NAS volume). Then click **Use for Backup**.

# Step 23:

Next you will be prompted to enter <sup>a</sup> **username** and **password**. Enter the username and password you created earlier in **step 13** of this guide and click **Connect**.

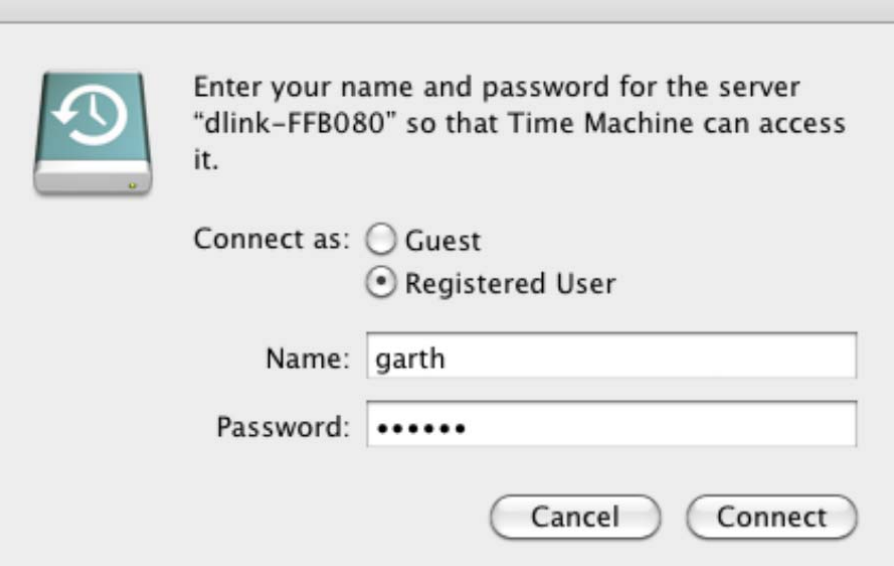

#### Step 24:

**Time Machine** will then connect to the **ShareCenter NAS** and begin the backup process.

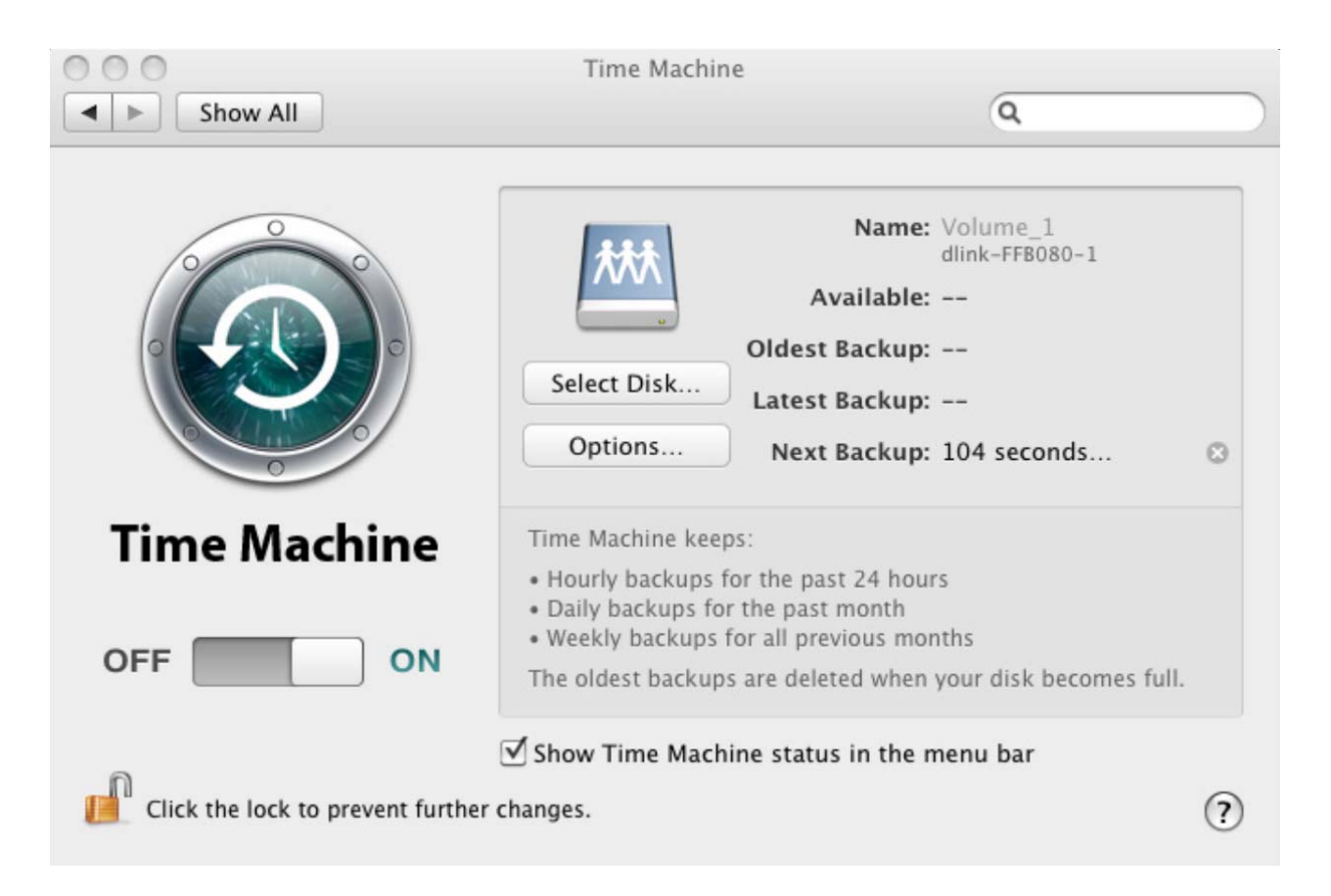